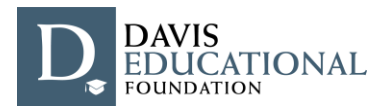

As of September 2021, the Davis Educational Foundation has transitioned to an online application and reporting portal for Implementation Grants. Applicants need to create a username and password to access the application.

The following are step-by-step instructions to create an account to submit an application. You may sign in at any point after that to continue to work on an application in progress before the deadline. If you have any problems or questions, do not hesitate to contact DEF staff at [def@davisfoundations.org](mailto:def@davisfoundations.org) for assistance.

- Click the link below (also posted on our website): <https://davisfoundations-portal.givingdata.com/campaign/2021DEFImplementation>
- You should see this Sign In box on the right-hand side of your browser window:

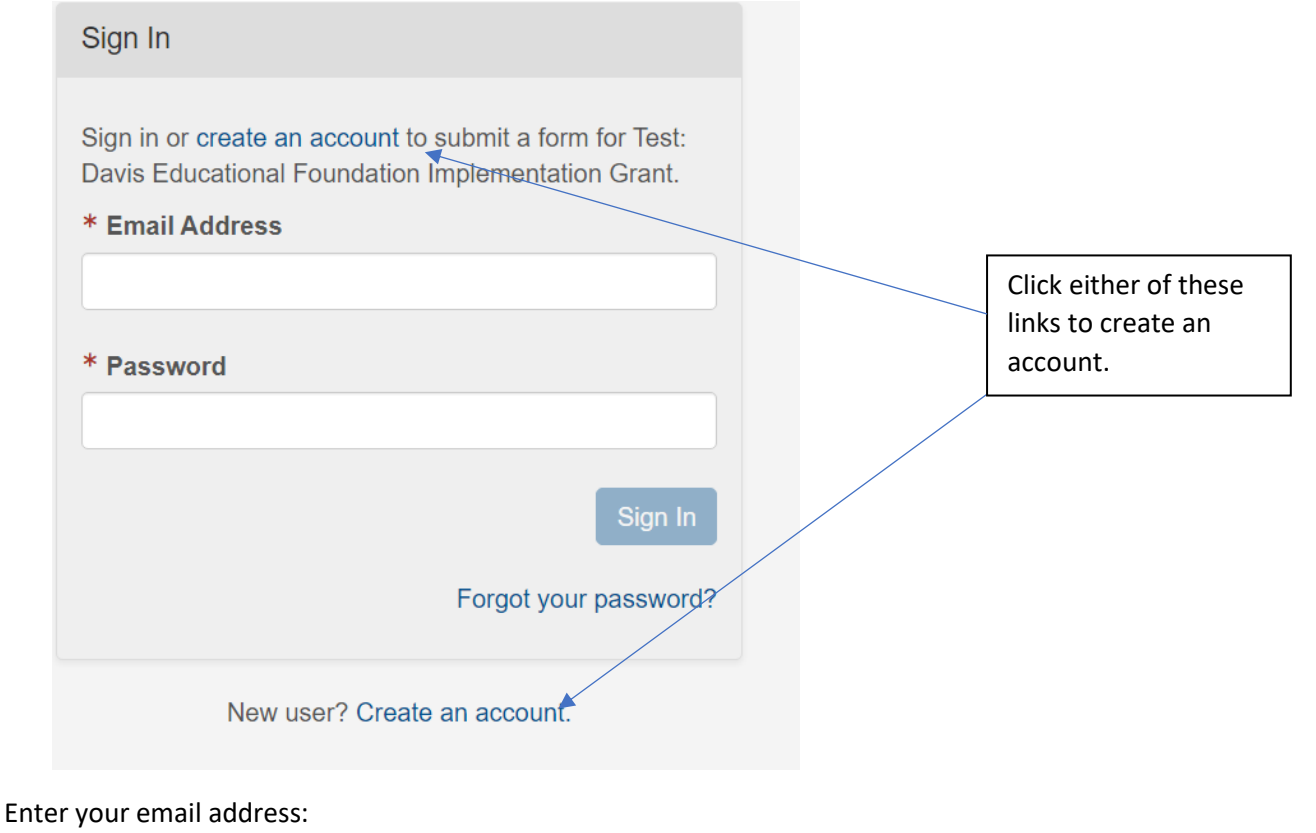

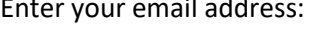

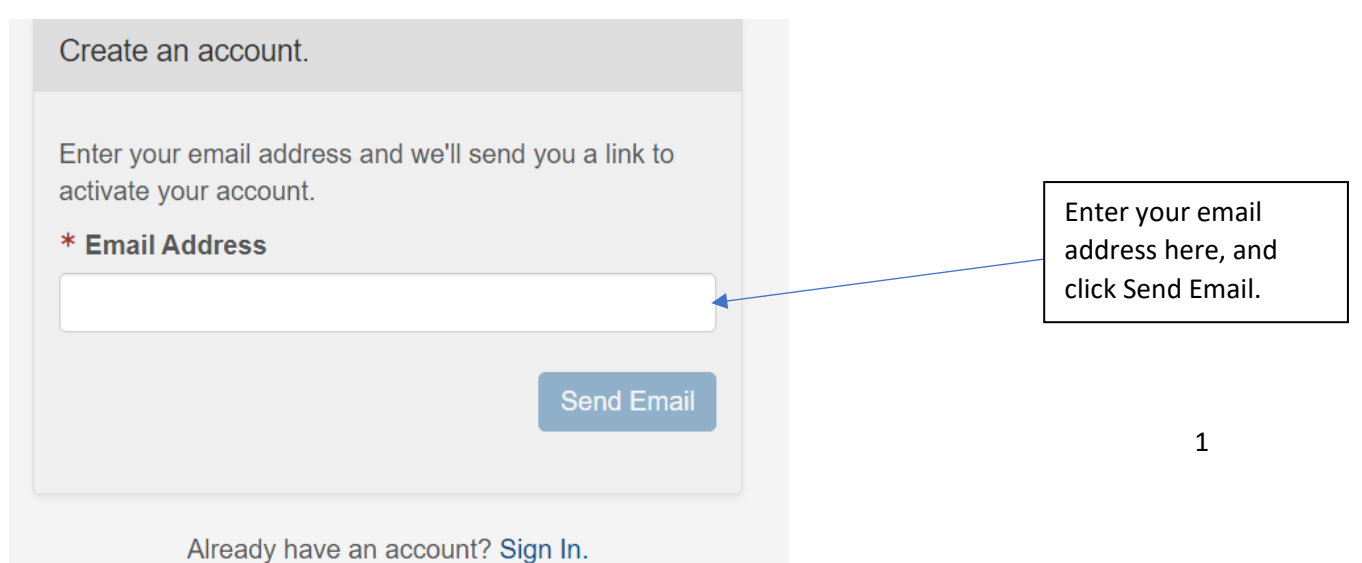

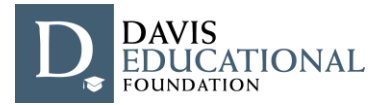

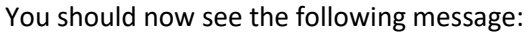

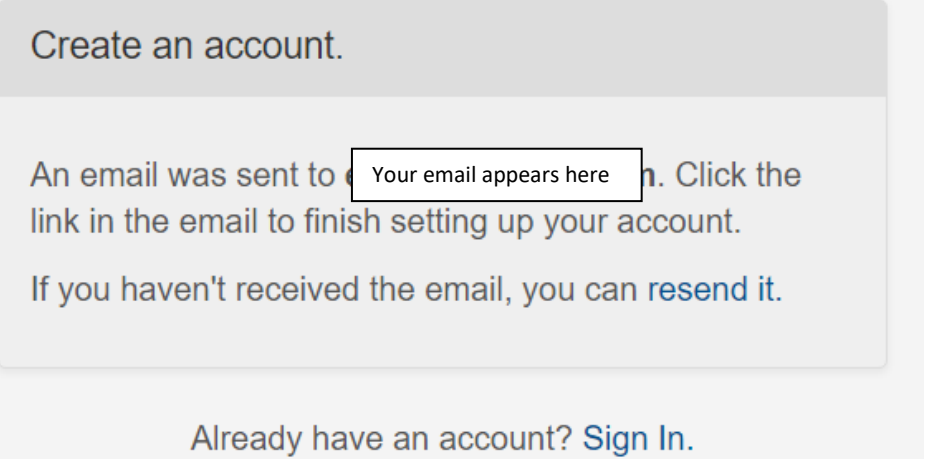

• Check the email you used above for a message with the subject line "Davis Educational Foundation Grantee Portal Account Registration".

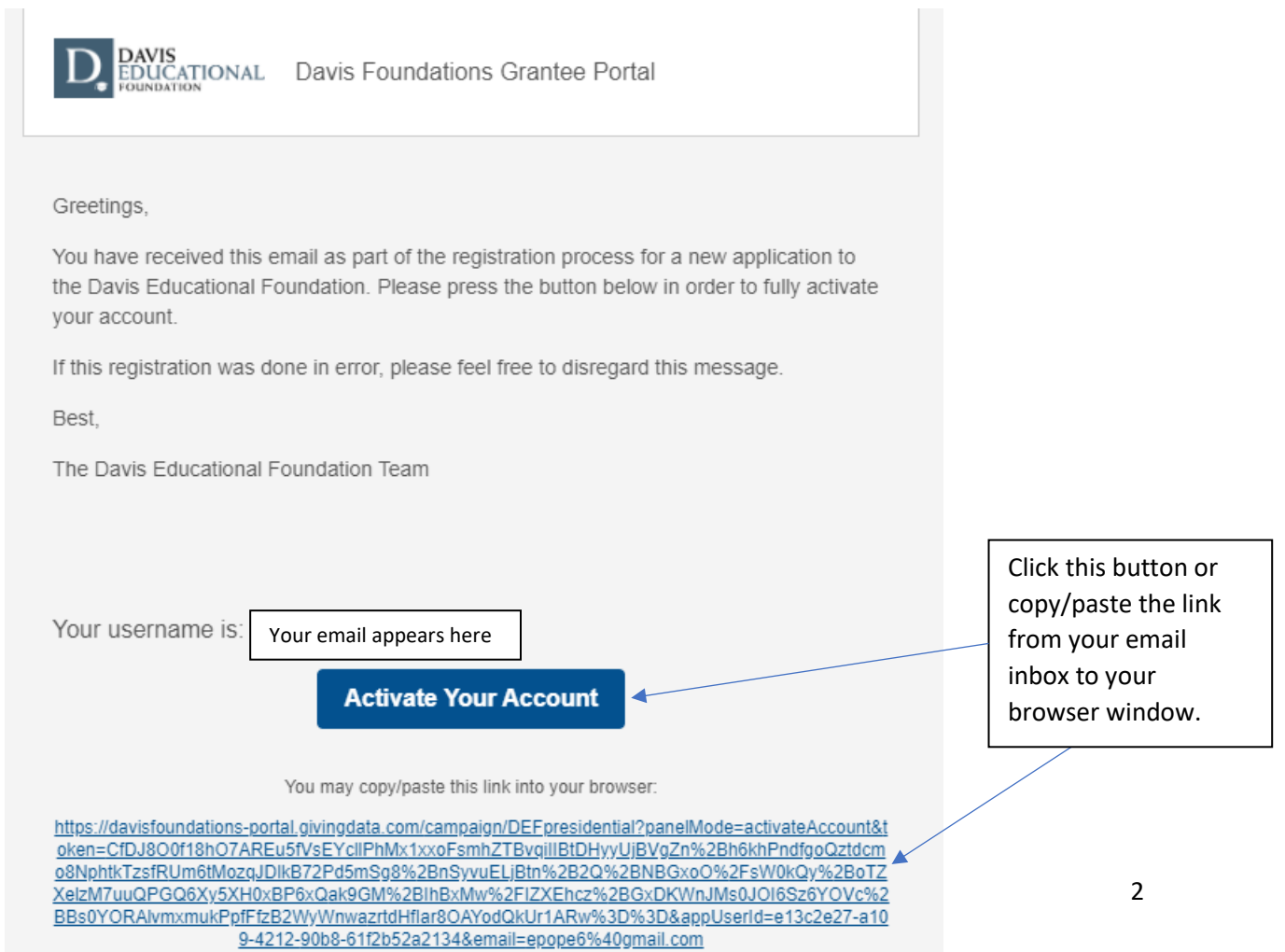

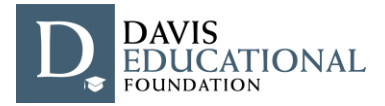

• You will then be taken to a screen in your browser window and prompted to Activate your Account:

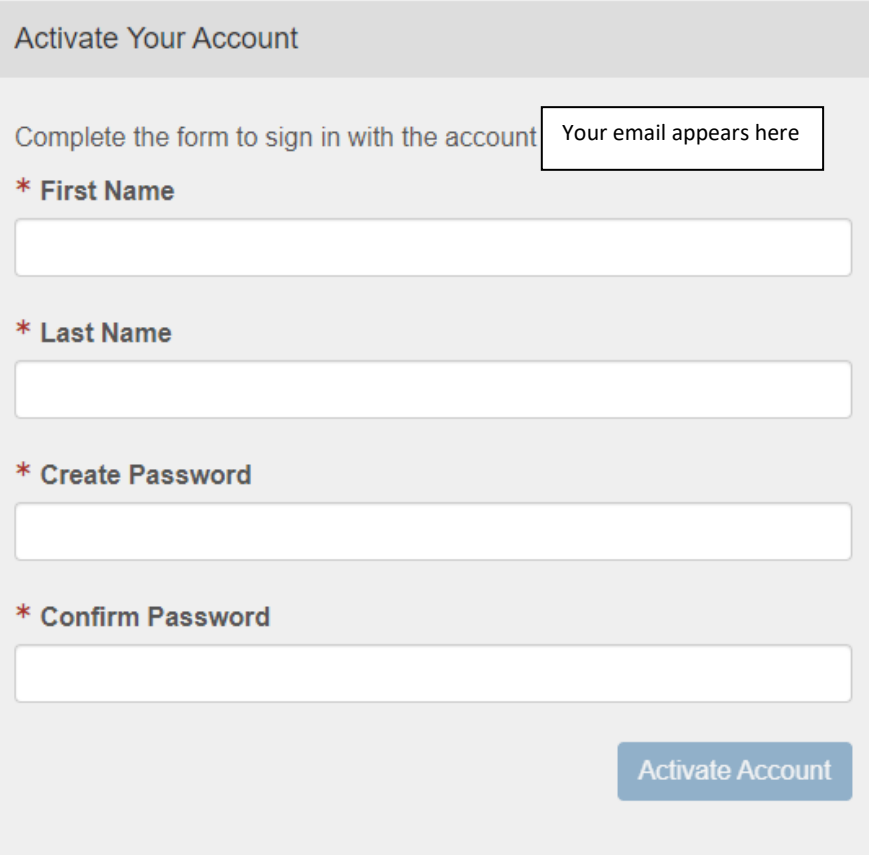

Complete the form and choose a password.

You will then be prompted to Sign In with your new credentials.

• You should see the following display:

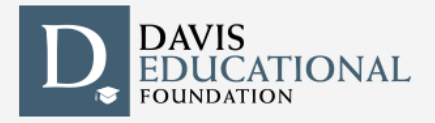

## Davis Educational Foundation Implementation Grant

Welcome to the Davis Educational Foundation (DEF)'s grantee portall DEF's work is dedicated to supporting more effective teaching and learning and/or controlling costs.

The foundation operates two grant programs. Implementation Grants represent the original grantmaking program and are available for any of the foundation's objectives - t Foundation's effort to offer campuses an entry point for addressing cost and affordability objectives.

Full details about both programs can be found on our website.

## 2021 Implementation Grant Applications

Click the plus sign to start a new application.

 $(\blacktriangleleft)$  Start a new 2021 Implementation Grant Application  $\blacktriangleleft$ 

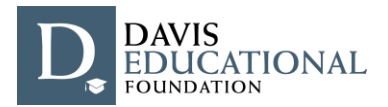

- You will be prompted to select the organization for which you are applying for grant funds. Please use the U.S. Tax ID number or Organization Legal Name to find the organization in the IRS database.
- Select the correct organization and proceed with the application, following the prompts and instructions within the application form. You can consult a Word or .pdf version which will preview all questions asked in both applications on our website here:<https://davisfoundations.org/def/apply>
- To sign in to a saved application, simply navigate to the portal website [\(https://davisfoundations](https://davisfoundations-portal.givingdata.com/)[portal.givingdata.com/\)](https://davisfoundations-portal.givingdata.com/) and sign in with your username and password.
- If you forget your password, you can use the "Forgot your password?" link and you will be emailed a link to reset it.